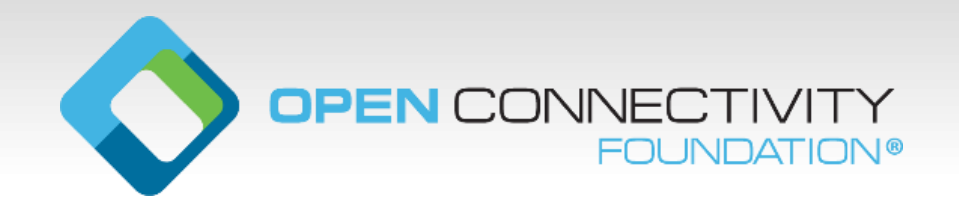

# 跨平台的物**联网络的自动化开发过程**

在**15**分**钟内开发一个安全**、可被**认证的硬件原型**

Clarke Stevens Shaw Communications clarke.stevens@sjrb.ca

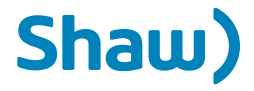

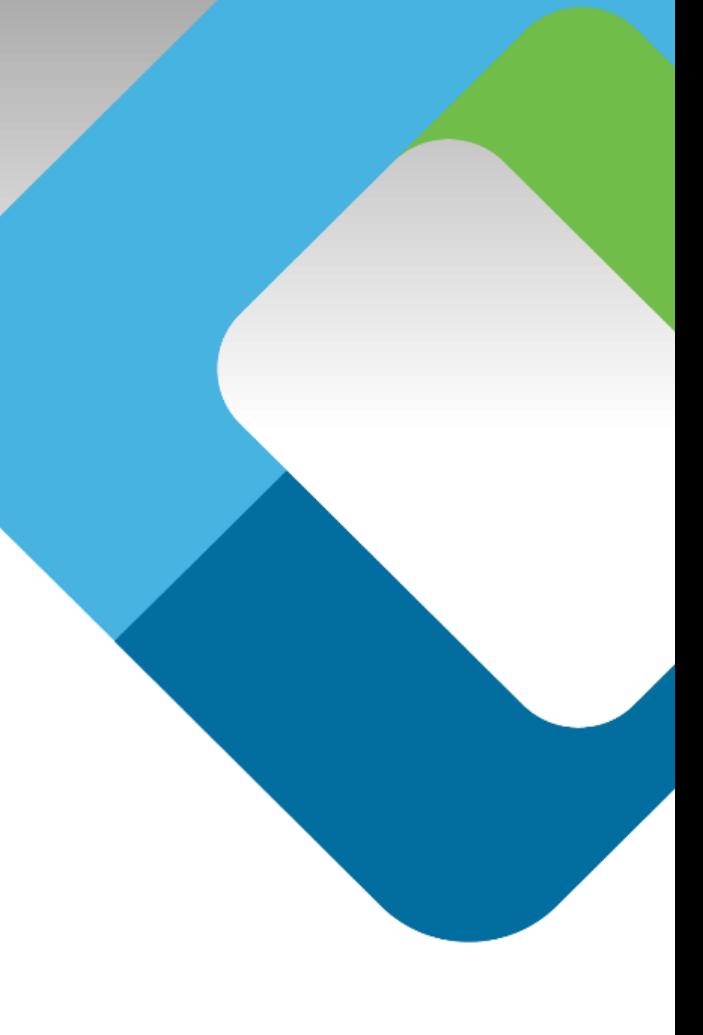

## **Open Connectivity Foundation** 是什么?

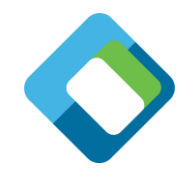

- 制定互操作物联网标准的标准组 织
	- 从头构建的强大安全属性
	- 可与现有IoT生态系统互操作
	- 三大支柱
		- 国际标准协议
		- 开源代码实现
		- 自动化认证工具和国际授权实验室
	- 灵活的、RESTful风格的、基于 数据模型的架构

#### **Building Blocks for Success**

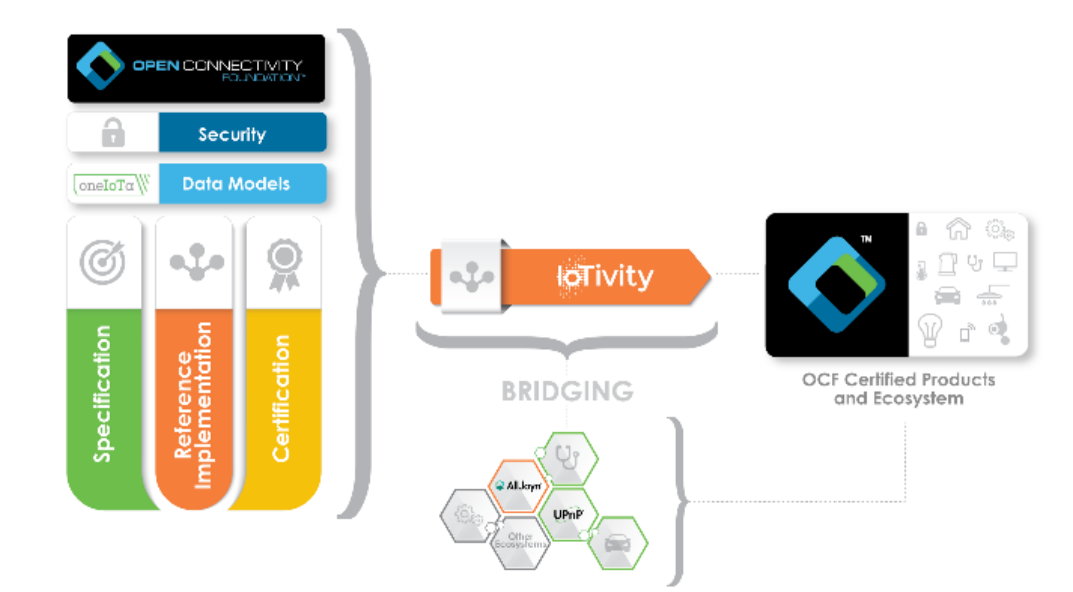

- 安全的设备onboarding联网文件
- 客户端工具的用户界面
- 多种测试和开发工具

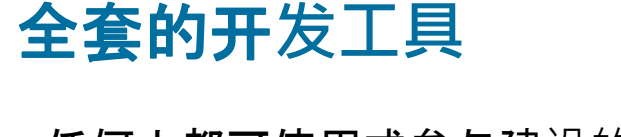

- 任何人都可使用或参与建设的在线数据模型 工具 (需遵循标准格式),也是建立生态系 统互操作的基础 。
- 数据模型驱动一切。
- $\bullet$ 自动化工具链可创建:
	- 服务器端源代码
	- Introspection文件
	- 自动化的测试用例文件
	-

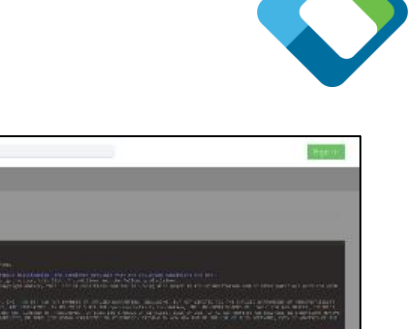

#### **CONTRACTOR** GCFBrein-Spys08 D. Options **Clevel** Gene **Orbitant** Log Cared Discover **ITT** Only unaward  $Q$  oct Ce nsee domp **FT Curse UN** Gen. his list? May Stiffs society of: 5505 C 通用 **Center Into** Salvery Venue Oldens - @lookia **Develop** 나 전쟁 OK Rev<br>타건의 Secury OC Remova Model MP 147-202-040 (1494) aver-0100 care-OBS |<br>|서울 CIT.7211 Aut Wels<br>|전동 CTL72 IP Aut/Wels **Side on** T1.7.23-1 Randon Pr 1.7222 Handen Pt Report Said Garmen - Said Search Motivati SET 1.7.2.3-2 Manufactur hand (3.1 Device Ment) URL - Anavoida end out when 722 Device Mart 174 TWW PHONE leped we. 140 Code: LOCATION IN ENERGY Managed Morge Reg 743Websterdam Peyroad Al Logic Selected Test Case Local 1.74 Censtucts **ISSUED WINDOWS**  $20.40$  may distribute 1771 Fox AL to I 1.7.8.1 Acosso polic 782 Accounted 71713 November 11.73.4 ACC Fessure 786 Rdr Kredio CT 787 Rde avveto 11.7.0.5 Acoses polic 1.73.11 Inplot Bots 1.7.5.2 Pallis Access 그리 11/33/hw fraids 794 Any Francy oicseculours ju CCF 10 ontwarding finished with error: Device is already comed T1.7.10.3 Reactionn v Test cases has ded successfully

Nores-Hildrein

日間

Transmith

#### **July 11, 2018**

### **oneIoTa (oneiota.org )**

- oneloT是一个资源数据模型的集成开发环 境和过程管理工具,是OCF的核心 。
	- 在oneloTo的编辑窗口中输入OCF原子资 源模型 (译者注:原子资源指最基本的简 单资源 )
	- 较复杂的资源可由原子资源组成。
	- 提交完成的资源模型,OCF(或其他合作 组织)**按照**审核流程进行审核。
	- 在oneloTa中, 其他组织也使用和OCF同 样的审核流程 。
	- OCF**和其他生**态系统的数据模型之间的映<br>- 射,同样需在oneloTa提**交**。
	- 资源模型用于搭建标准协议、设备、**源代**<br>码、图形界面、PICS**文件和**桥接功能等。

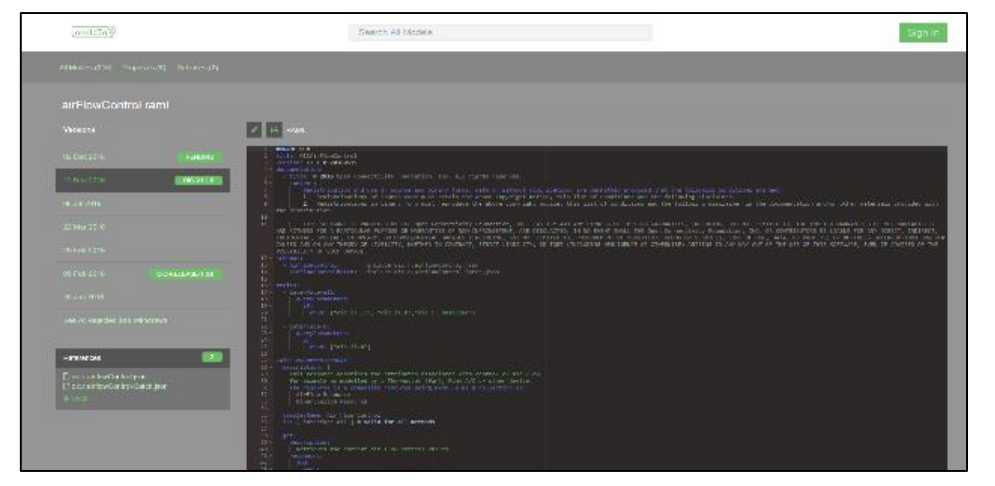

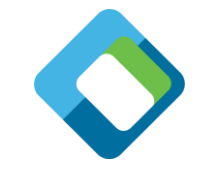

### **oneIoTa** 是你需要的所有**资源的来源**

- 请至 <u>[http://www.oneiota.org](http://www.oneiota.org/)</u>
- 搜索任何你需要的资源
- 参考和使用这些描述文件, 定义你自己的设备描述文件
- 每种设备都包含一系列的资源
- 前述所有工具都把oneIoTa作为资源的来源

#### 准**备硬件**

- 在树莓派的GPIO header 上安装AutomationPhat
- 插入microSD 卡
- 连接网络
- 连接键盘和显示器(或 SSH )
- 接上电源

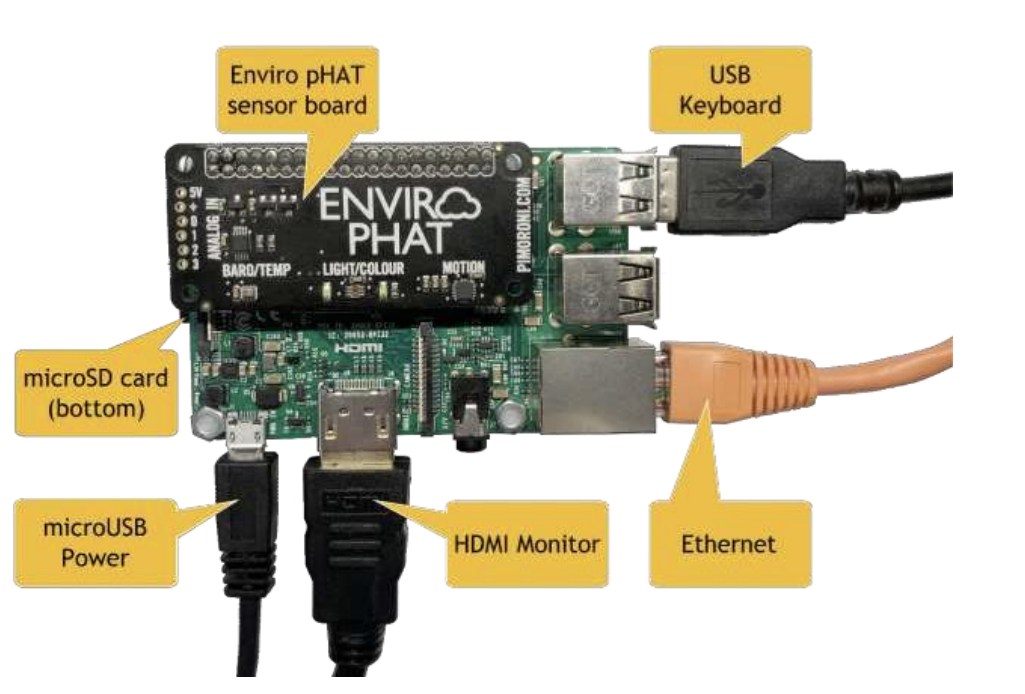

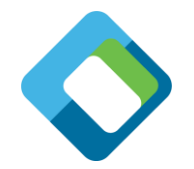

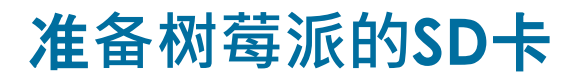

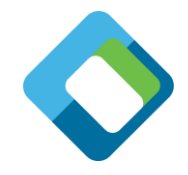

- Go through the NOOBS process to install the headless Raspian Stretch Lite located here: <https://www.raspberrypi.org/downloads/raspbian/>
- Enable ssh: copy an empty file called "ssh" (no extension) to the SD card root directory [\(https://github.com/openconnectivity/Sample-Raspberry-Pi-Code/blob/master/ssh\)](https://github.com/openconnectivity/Sample-Raspberry-Pi-Code/blob/master/ssh)
- Optionally set up a Wi-Fi connection by copying wpa\_supplicant.conf to the SD card [root directory and edit for your Wi-Fi \(https://github.com/openconnectivity/Sample-](https://github.com/openconnectivity/Sample-Raspberry-Pi-Code/blob/master/wpa_supplicant.conf)Raspberry-Pi-Code/blob/master/wpa\_supplicant.conf)
- 使用电脑控制树莓派很简单,知道树莓派的IP地址即可。通过HDMI连接树莓派和显示器,IP地址 会显示在启动过程的接近结尾处。
- 通过插入SD卡并接上电源来启动树莓派,你就可以记录IP地址了。
- 使用显示器和键盘, at ssh (Putty on Windows, or the Go menu on Mac will give you an SSH connection) 进入树莓派控制界面。
	- 默认登录信息: user: pi, password: raspberry

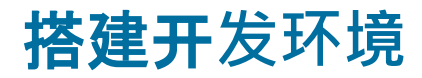

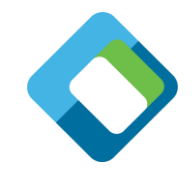

- 安装开发环境
	- 切换到home目录下: cd ~
	- 下载并配置IoTivity-Lite: curl https://openconnectivity.github.io/IOTivity-Litesetup/install.sh | bash
	- •下载并配置IoTivity(可选): curl https://openconnectivity.github.io/IOTivitysetup/install.sh | bash
	- 下载并安装工程配置脚本: curl https://openconnectivity.github.io/Project-Scripts/install.sh | bash
	- 下载树莓派例子 (在需要选择输入y/n的时候请输入y): curl https://openconnectivity.github.io/Sample-Raspberry-Pi-Code/piboards/install.sh | bash
	- •设置环境变量: reboot 或者 source ~/.bashrc

### **创建一个设备 (page 1)**

- 创建开发目录:
	- $\cdot$  cd  $\sim$
	- mkdir workspace
	- cd workspace
- 创建一个OCF工程:
	- create\_project.sh myexample
	- cd myexample
- 我们将从预建的例子开始创建设备:
	- cp ~/Sample-Raspberry-Pi-Code/IoTivity-lite/example/setup.sh ./
	- ./setup.sh

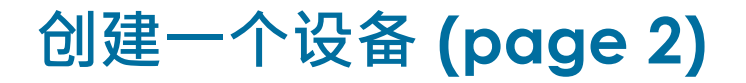

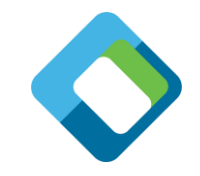

- 自动生成代码文件, 内省文件和安全文件:
	- •gen.sh
- 构建可执行的工程:
	- •build.sh
- 设置安全模式为 "ready for owner transfer method" (RFOTM):

•reset.sh

- 运行程序:
	- •run.sh
- You have successfully build an OCF device and it is ready to onboard!

#### 使用**OTGC让设备联网并控制设备**

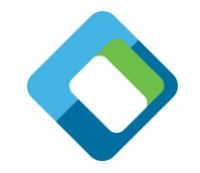

- 在安卓设备上安装OTGC (Onboarding Tool Generic Client):
	- 下载链接: [https://github.com/openconnectivityfoundation/development](https://github.com/openconnectivityfoundation/development-support/tree/master/otgc)support/tree/master/otgc
	- 安装成功后打开app
- 发现上线设备:
	- 点击环形箭头按钮
- 关联设备
	- 点击"+" 按钮将设备讲行关联
- 获取控制界面
	- 点击齿轮按钮获取控制界面
- You have successfully onboarded and controlled your OCF Device!

#### 我**们刚才做的是**

- 从编写OCF设备配置文件开始:
	- edit\_config.sh
- 编写OCF 输入文件:
	- edit\_input.sh
- 编写OCF设备代码,内省文件和安全文件:
	- edit\_code.sh
	- $\cdot$  ls
- 使用OTGC发现设备, 设备上线并进行控制: • OTGC

### **创建一个更复杂的设备 (page 1)**

- 创建一个OCF工程:
	- cd ~/workspace
	- create\_project.sh automationphatlite
	- cd automationphatlite
- 我们使用另一个预先创建的例子:
	- cp ~/Sample-Raspberry-Pi-Code/IoTivity-lite/automationphat/setup.sh ./
	- ./setup.sh
- •运行setup.sh的时候会将拷贝一些硬件接口文件
	- 查看bin文件夹下现有文件: ls bin

#### **创建一个更复杂的设备 (page 2)**

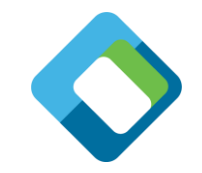

#### • 和上一个例子一样

• 自动生成代码, 内省文件, 安全文件;

–gen.sh

• 构建可执行的工程:

–build.sh

• 设置安全模式为 "ready for owner transfer method" (RFOTM):

–reset.sh

• 运行程序:

–run.sh

• 通过OTGC控制树莓派上的灯

# **现在你可以自己做了 (page 1)**

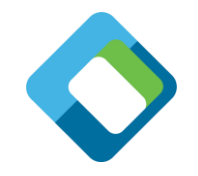

- 创建一个OCF工程(名字可以任取,下面以mytestproject为例):
	- •cd ~/workspace
	- •create\_project.sh mytestproject
	- •cd mytestproject
- 为你创建的设备编写OCF配置文件:
	- •edit\_config.sh
- 自动生成代码文件,内省文件和安全文件(只需运行一次除非配置文件被修改): •gen.sh

# **现在你可以自己做了 (page 2)**

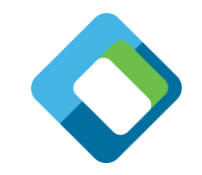

- •使用同样的开发流程,根据需要编辑代码:
	- Edit the code:
		- –edit\_code.sh
	- Build the project executiable:
		- –build.sh
	- Set the security to "ready for owner transfer method" (RFOTM): –reset.sh
	- Run the server code on the Raspberry Pi:

#### –run.sh

• Run OTGC and control the server on the Raspberry Pi

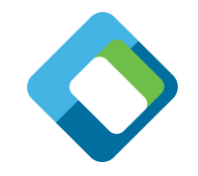

## 用**Device Spy进行测试**(**OTGC**之外的另一种工具)

- Device Spy是一个较基础的客户端,可 以创建发送数据包的内容,Device Spy 只有Windows版。
	- 点击[Discover],发现设备。
	- 点击SVRs、选择Address、再点击 [Onboard]按钮,使设备联网。
	- 设置resource URI、选择GET方法、并点击 [Send Secure]按钮, 检查resource的内 容。
	- 选择POST消息并点击[Send Secure]按钮, 改变resource的值(如,false或true)。
	- 现在灯的状态应该做出相应的改变。

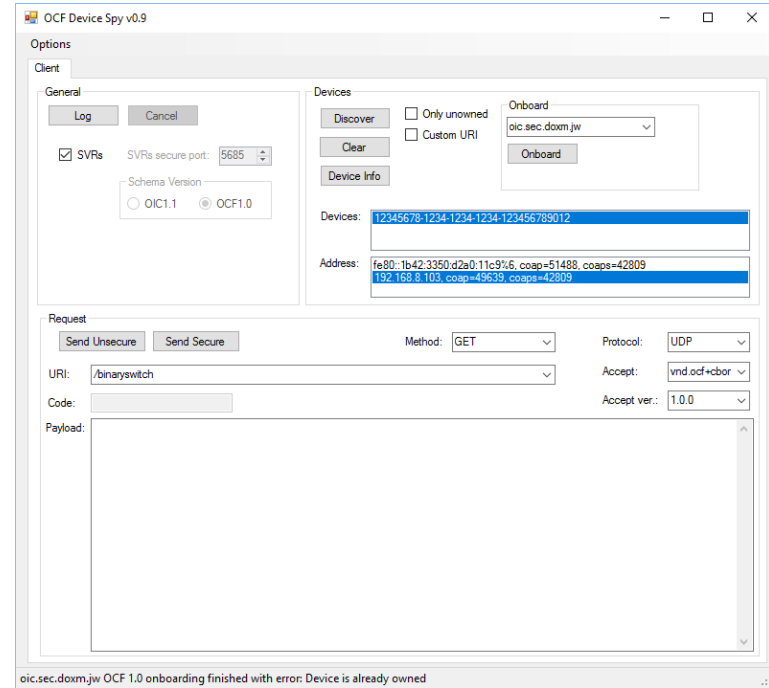

#### **Other useful information**

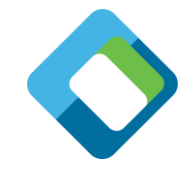

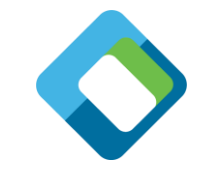

#### **Simple device description input file**

```
[
  {
   "path" : "/binaryswitch",
   "rt" : [ "oic.r.switch.binary" ],
   "if" : ["oic.if.a", "oic.if.baseline" ],
   "remove_properties" : [ "range", "step" , "id", "precision" ]
  },
  {
   "path" : "/oic/p",
   "rt" : [ "oic.wk.p" ],
   "if" : ["oic.if.baseline", "oic.if.r" ],
   "remove_properties" : [ "n", "range", "value", "step", "precision", "vid" ]
  }
]
```
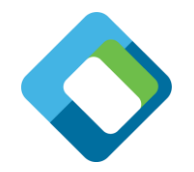

# 运行**认证测试工具CTT (Certification Test Tool)**

- CIT是一种自动化测试工具, 设备必 须通过CTT才能获得OCF认证。
	- 运行CTT。
	- 选择由gen.sh生成的PICS文件。
	- 选择已发现的设备及所需接口。
	- 点击play按钮开始测试。
	- 现在去喝杯咖啡。
	- 可是别去太久,因为过程中你需要把 onboarding状态改为RFOTM几次。
	- 通过CTT测试后, OCF认证实验室会协 助你获得官方认证。

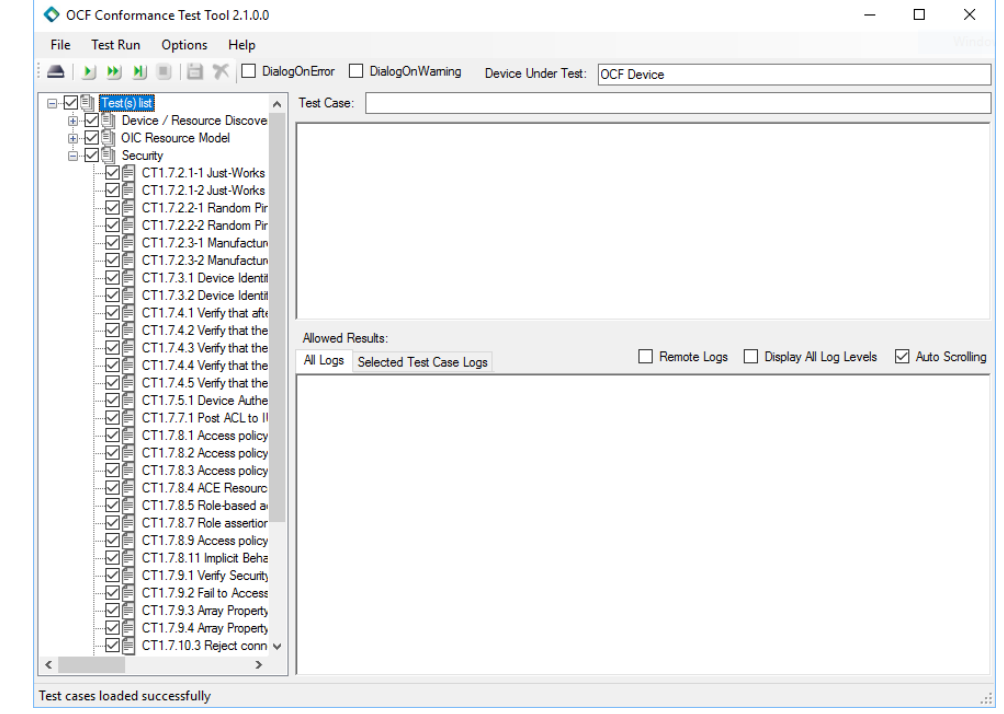

#### 只对OCF成员公司开放!

## **What to do next**

- Define your own input file
- Run the tooling!
- Build it… and see if it works
- Change the code, to what you want it to do

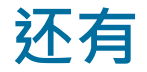

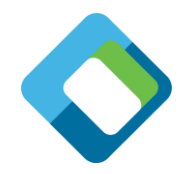

- 可使用模版修改DeviceBuilder以适配任何编程语言。
- OTGC很快就会发布Android、iOS、Linux和Windows版。
- OTGC是开源的, 因此你可用多个操作系统下的客户端控制OCF设备。
- 有node.js版的IoTivity可用。
- 还有如下公司的开发板支持上述工具:
	- Samsung EagleEye
	- Linux emulator using Glade for UI
	- 更多开发板即将到来

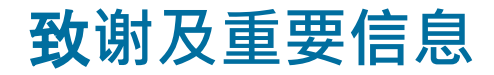

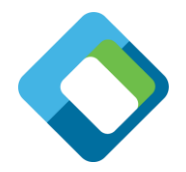

- •本文所述的所有工具和网站,都是由致力于OCF发展的贡献者和合作商所开发。 (http://openconnectivity.org)
- 来自思科的Wouter van der Beek先生是OCF技术委员会的主席,该技术委员会负责 关键架构设计。Wouter先生本人利用业余时间开发了DeviceBuilder以及文中所述的 重要脚本。
- 德凯实验室作为OCF的合作商,开发了OTGC。这个工具的Android, iOS, Linux和 Windows版本都将很快对公众开放下载。
- Comarch作为OCF的合作商,开发了CTT和DeviceSpy。这两个工具只对OCF成员 开放。
- 更多信息请参考:

https://github.com/openconnectivity/Project-[Scripts/blob/master/One%20Page%20Complete%20Setup%20Instructions.md](https://github.com/openconnectivity/Project-Scripts/blob/master/One Page Complete Setup Instructions.md)

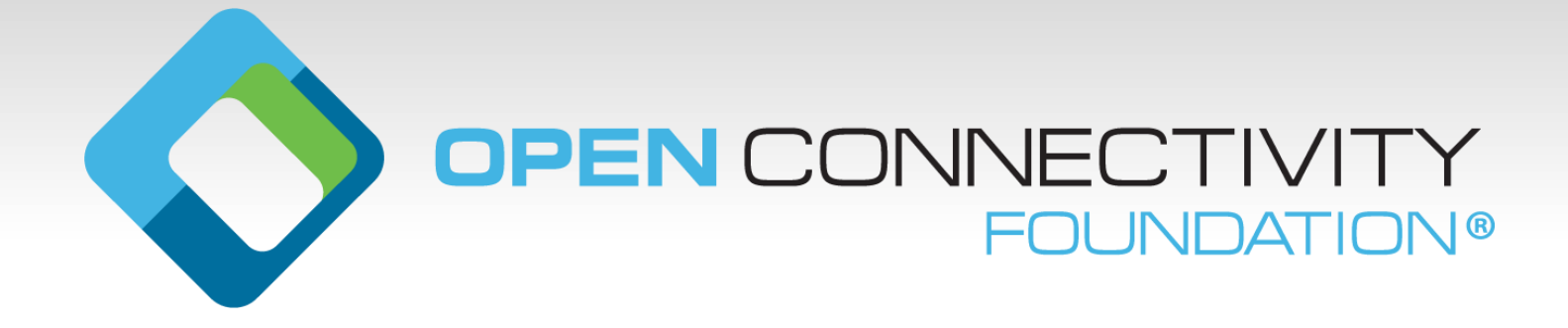